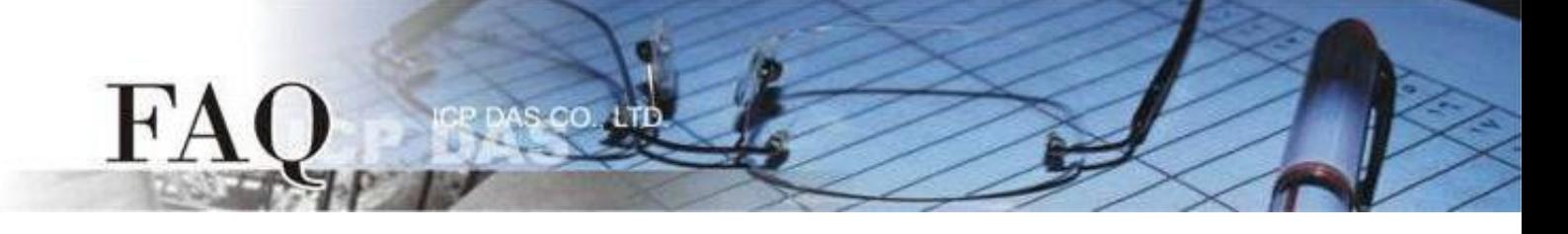

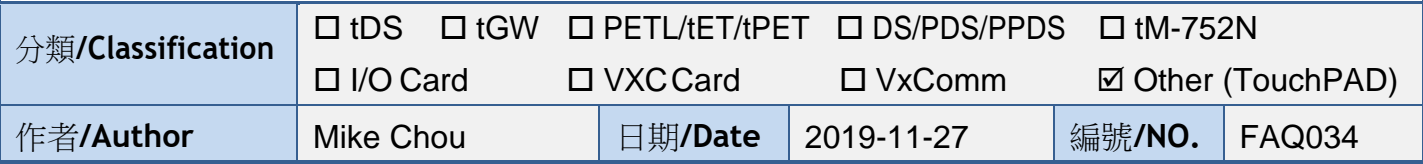

# 問題: 如何使用 TouchPAD 來存取非本公司(泓格)的 Modbus RTU Slave 設備?

### 答: 請依照下列步驟來執行:

步驟**1:** 請將您的 Modbus RTU Slave 設備連接至 TouchPAD 模組上的 COM1 (RS-485 bus), 並且供電到 Modbus RTU Slave 設備及 TouchPAD 模組。

步驟2: 模擬非本公司的 Modbus RTU Slave 設備, 此範例中我們將使用 Modbus Slave Simulator 模擬各具有 4 個DI、DO、AI、AO 的 Modbus RTU I/O 模組。再透過泓格的 I-7520 模組 (RS-232/485 轉換器)與電腦的 COM1 (RS-232 bus)對接。 注意: 在測試時使用的接線及供電請依據您的 *Modbus RTU Slave* 設備來執行。

步驟3: HMIWorks驅動程式安裝執行檔,可從泓格的軟體網站中下載,詳細位置如下:

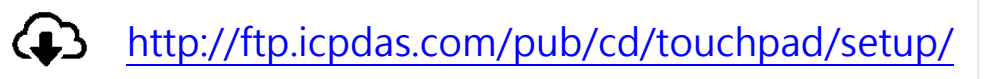

1. 雙擊**"HMIWorks\_STD\_vxxx\_setup.exe"** 執行檔 來開始安裝 HMIWorks 驅動程式。

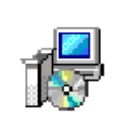

HMIWorks\_STD\_ v2.10.02\_setup. exe

2. 一旦HMIWorks驅動程式安裝完成後,再雙擊 **"HMIWorks\_STD\_vxxx\_Update\_xx.exe"** 執行檔來 開始安裝 HMIWorks 更新驅動程式。

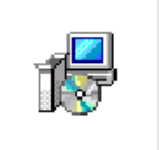

**HMIWorks STD** v2.10\_Update\_4  $6.$ exe

更詳細的 HMIWorks 驅動程式安裝說明,請參考至 [HMIWorks Software User Manual](http://ftp.icpdas.com/pub/cd/touchpad/Document/Chinese/User_Manual/HMIWorks_Software_User_Manual_tc_v1.3.pdf) 中的第2章 "軟體安裝'

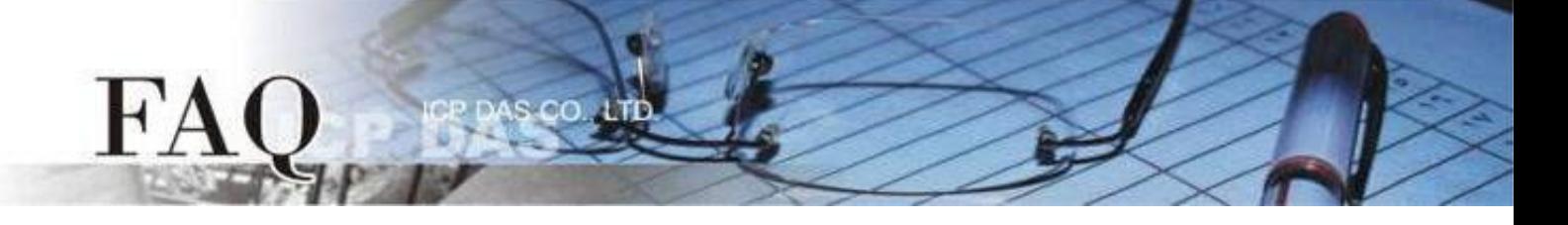

步驟4: 執行 HMIWorks,單擊 "**New Project**" 項目來建立一個新的專案。

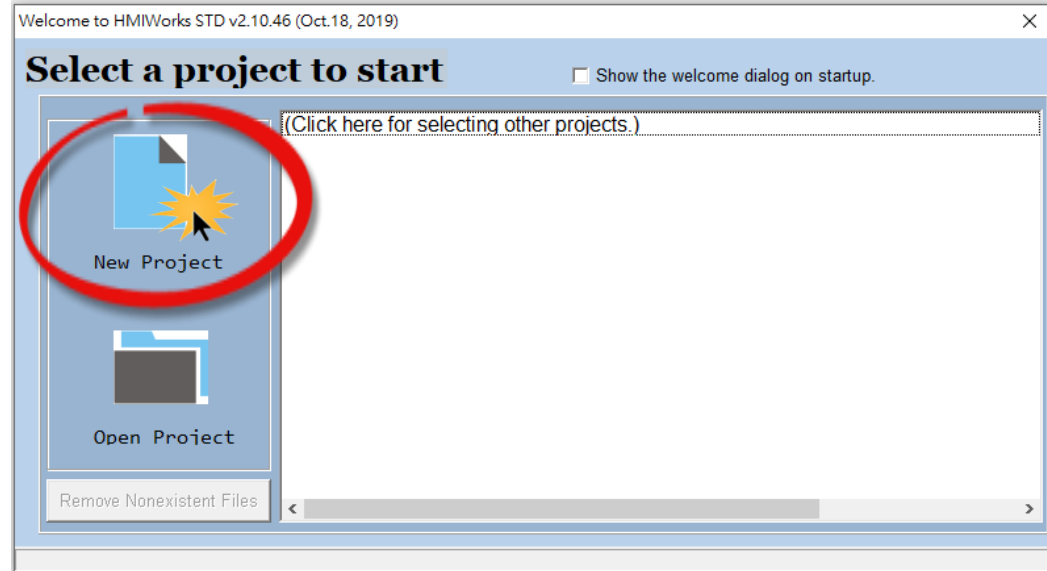

步驟5: 在 "**New**" 配置視窗中,配置新專案的參數如下:

- 1. 選擇 TouchPAD 模組名稱(此範例為TPD-703-64模組) · 4. 選擇版面配置方向 ·
- 
- 
- 
- 2. 輸入專案名稱。 5. 選擇預設程式類別。
- 3. 選擇專案儲存位置。 6. 單擊 "**OK**" 按鈕完成新專案建立。

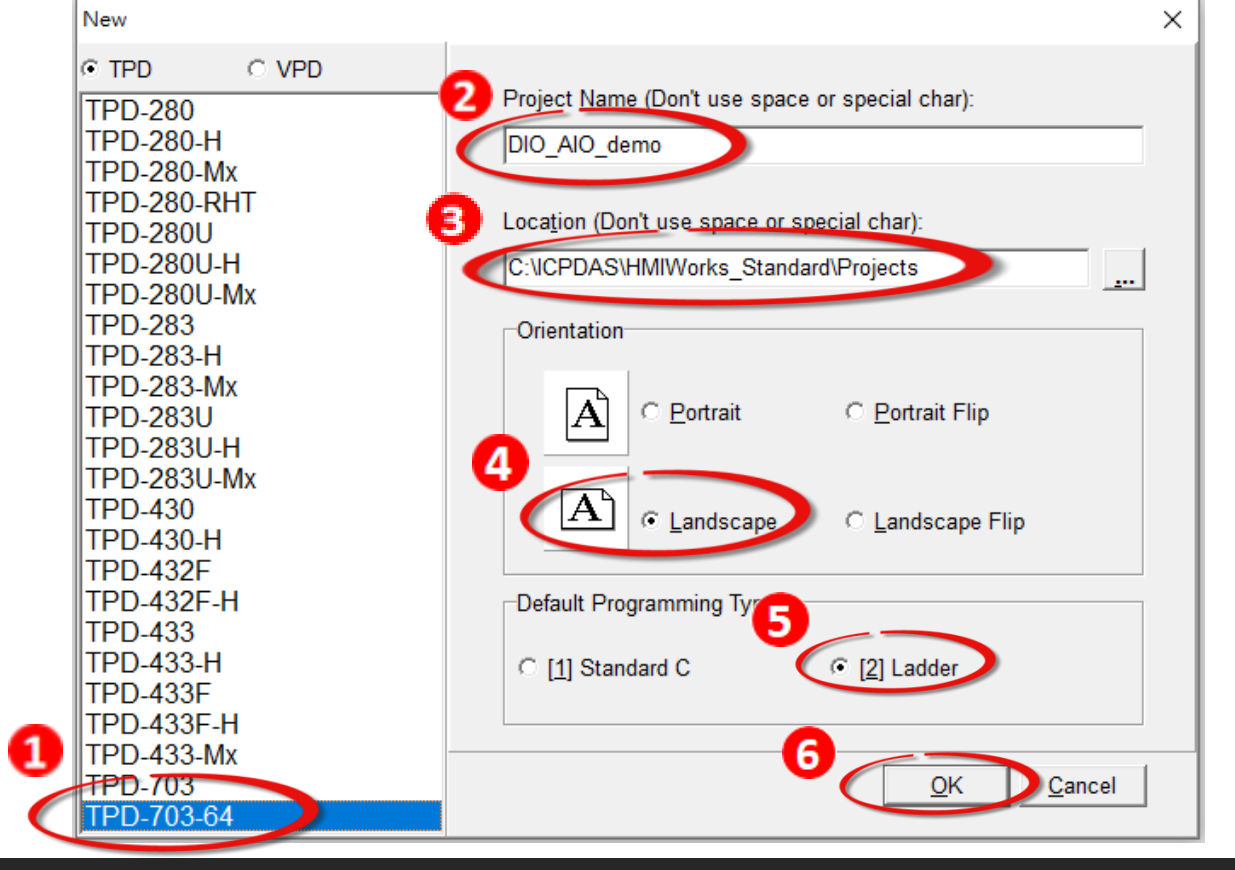

 **Copyright @ 2019 ICP DAS Co., LTD. All Rights Reserved.** -2-

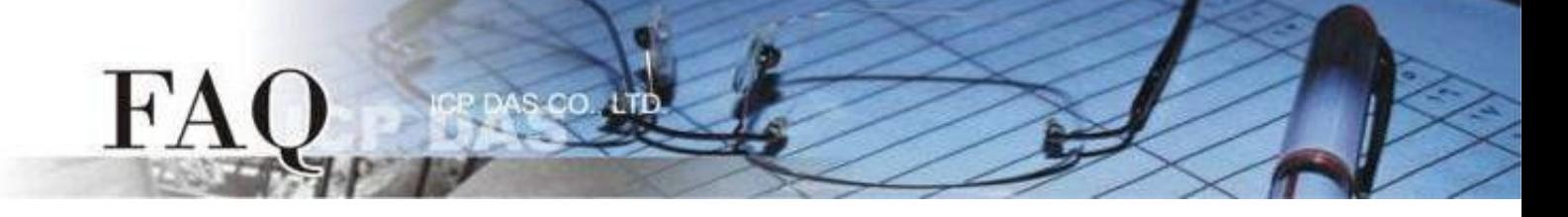

步驟6: HMIWorks介面預設為 "**English**",可變更語言為 "繁體中文",變更方式如下:

- 1. 單擊"**View**""**Language Options**"項目來開啟"**Language Options**" 配置對話框。
- 2. 從"**Language File**"下拉式選單中,選擇"繁體中文"項目。
- 3. 單擊"**OK**"按鈕來完成設定。此時 HMIWorks 已變更為"繁體中文"介面。

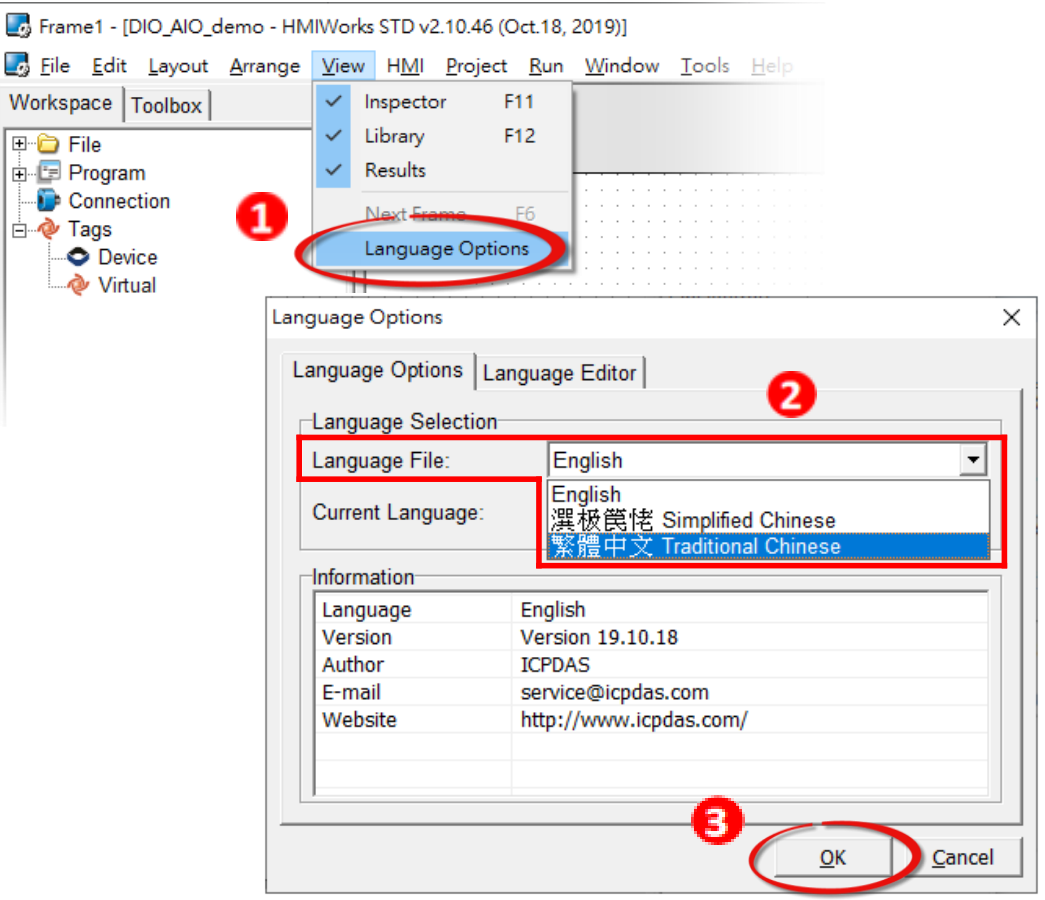

步驟7: 在HMIWorks功能選單上,單擊"人機介面(M)"→"註冊I/O装置(R) F3" 項目或 按鍵盤上的"F3",來開啟"裝置"配置對話框。

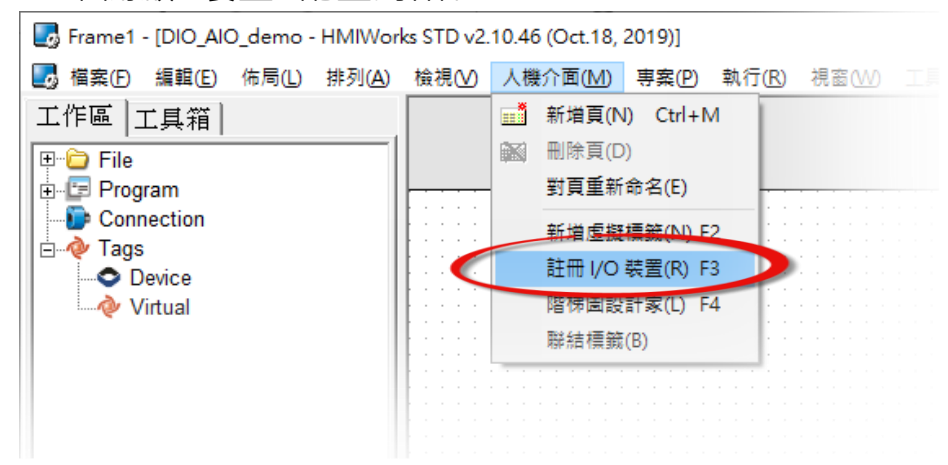

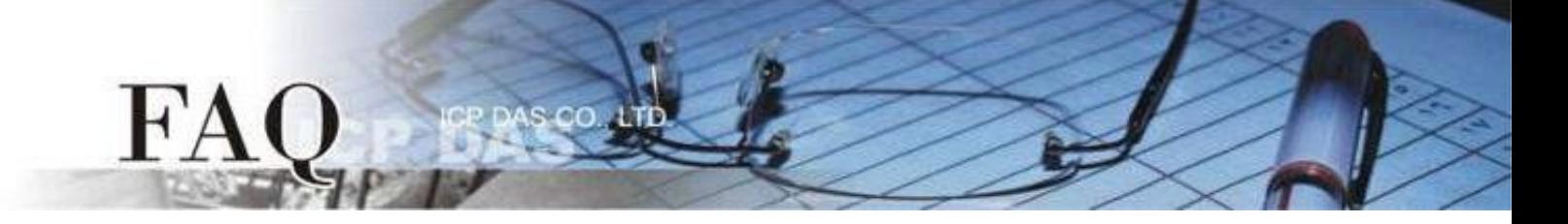

### 步驟8: 從 "**TouchPAD** 作為" 下拉式選單中,選擇 "**Modbus RTU Master**" 項目。

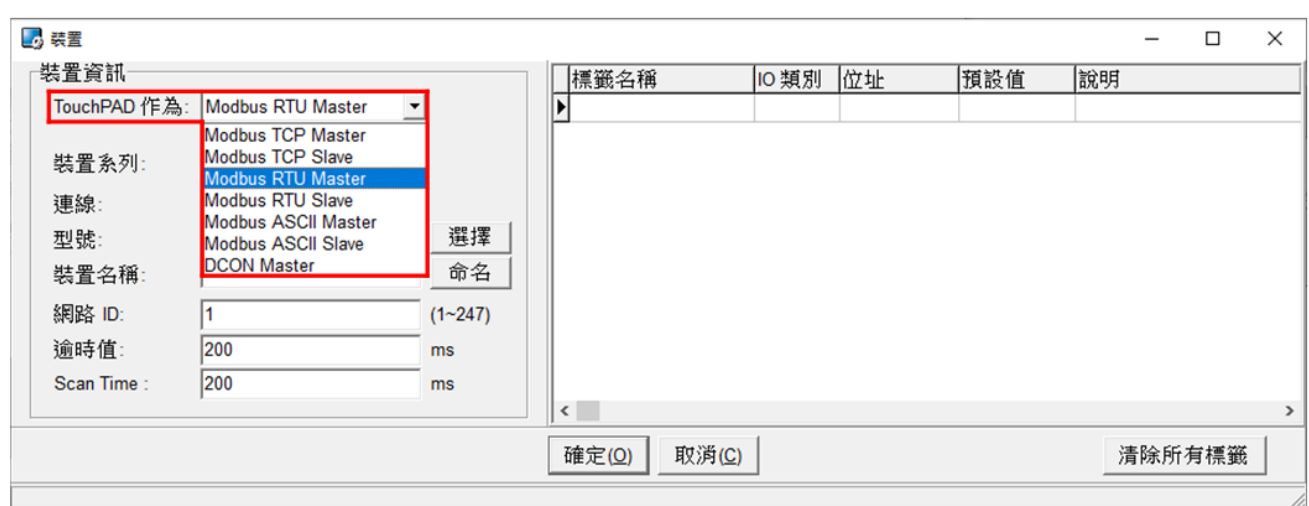

# 步驟9: 從 "裝置系列" 下拉式選單中,選擇 "**User Define(MRTUM)**" 項目。

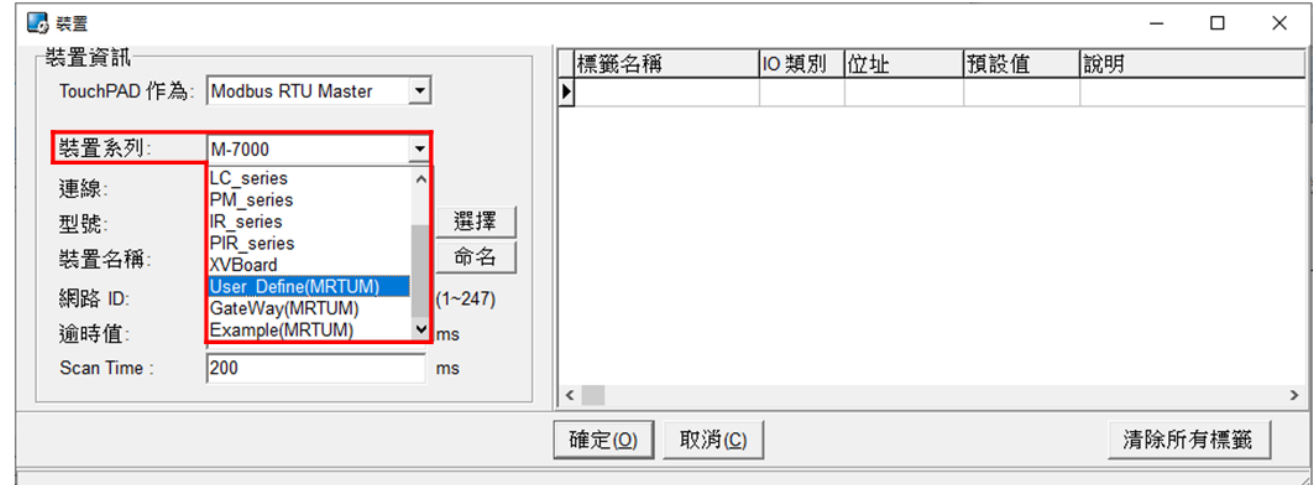

### 步驟10: 從 "連線" 下拉式選單中,選擇 "新增**…**" 項目。

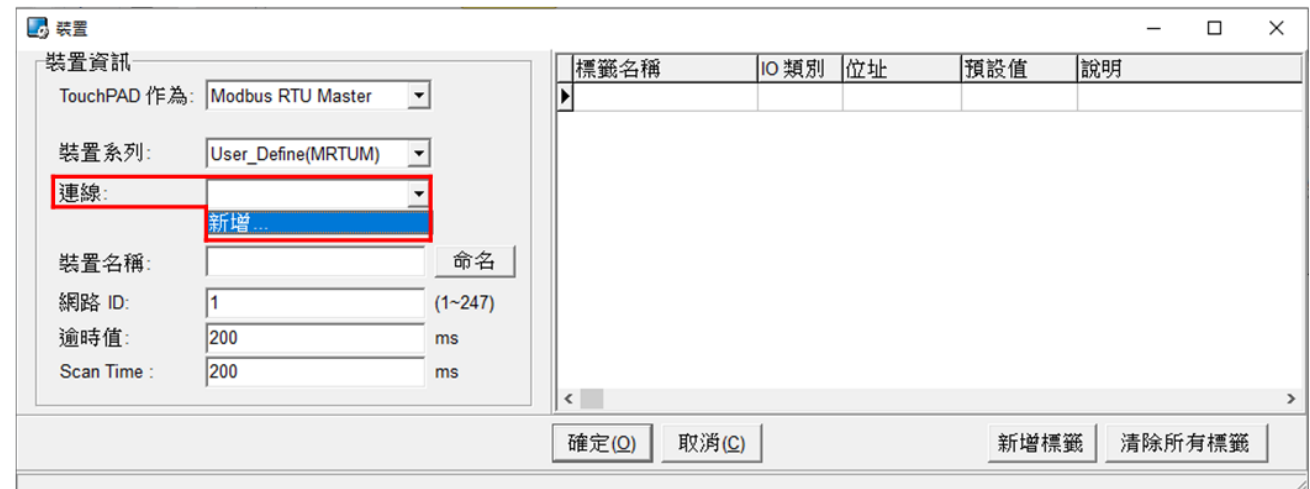

# 步驟11: 在 "新增**/**編輯連線**…**" 配置對話框中,設定連線至您的 Modbus RTU Slave 設 備資訊,如下:

- 1. 在"連線名稱"欄位,輸入連線名稱(如: SER 1)。
- 2. 在 "連線介面" 下拉式選單中,選擇 "**COM1**" 項目。
- 3. 在"鮑率 (Baud Rate)"欄位,輸入您 Modbus RTU Slave 設備的 Baud Rate。
- 4. 在"資料位元 (Data Bit)"<sup>、</sup>"校驗位元 (Parity)"、"停止位元 (Stop Bit)" 欄位, 輸入您 Modbus RTU Slave 設備的 Data Format 。
- 5. 單擊 "確定(O)" 按鈕來完成建立連線。

FA

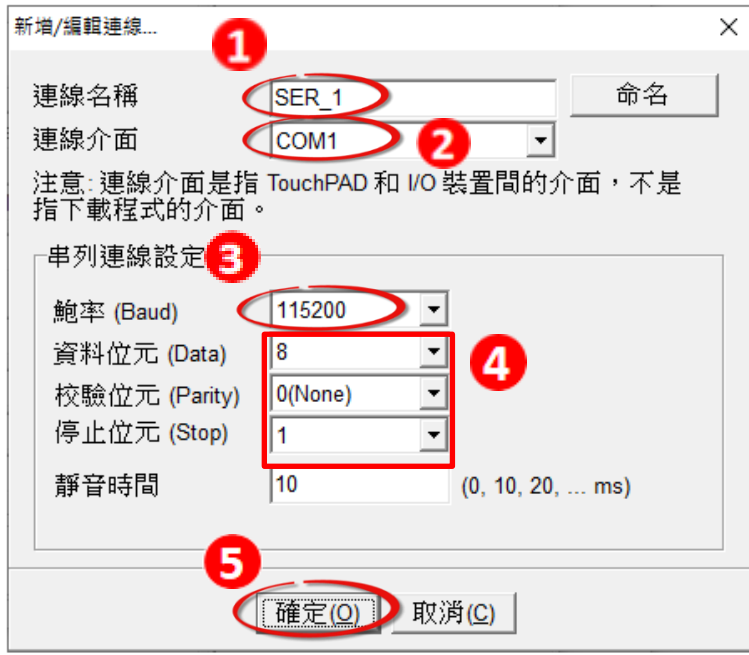

### 步驟12: 單擊 "新增標籤" 按鈕來開啟 "匯入**…**" 配置對話框。

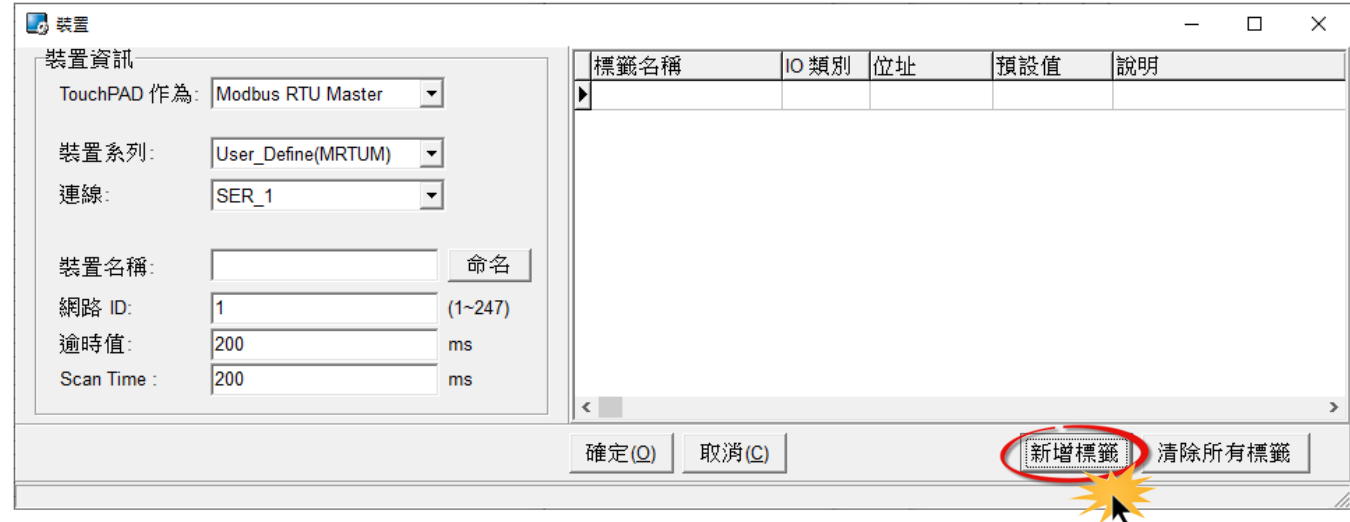

 **Copyright @ 2019 ICP DAS Co., LTD. All Rights Reserved.** -5-

步驟13: 在"匯入..." 配置對話框中,設定您 Modbus RTU Slave 設備的資訊, 如下:

1. 選定 "協定定址(base 0)" 項目。

FA

2. 依據您的 Modbus RTU Slave 設備來設定 "**IO** 類別"、"起始位址" 及 "數目"。

(如, DO 起始位址=0, DO 數目= 4; DI起始位址=0, DI數目=4;

AO 起始位址=0, AO 數目= 4; AI起始位址=0, AI數目=4)

3. 單擊 "確定(O)" 按鈕來完成設備建立。

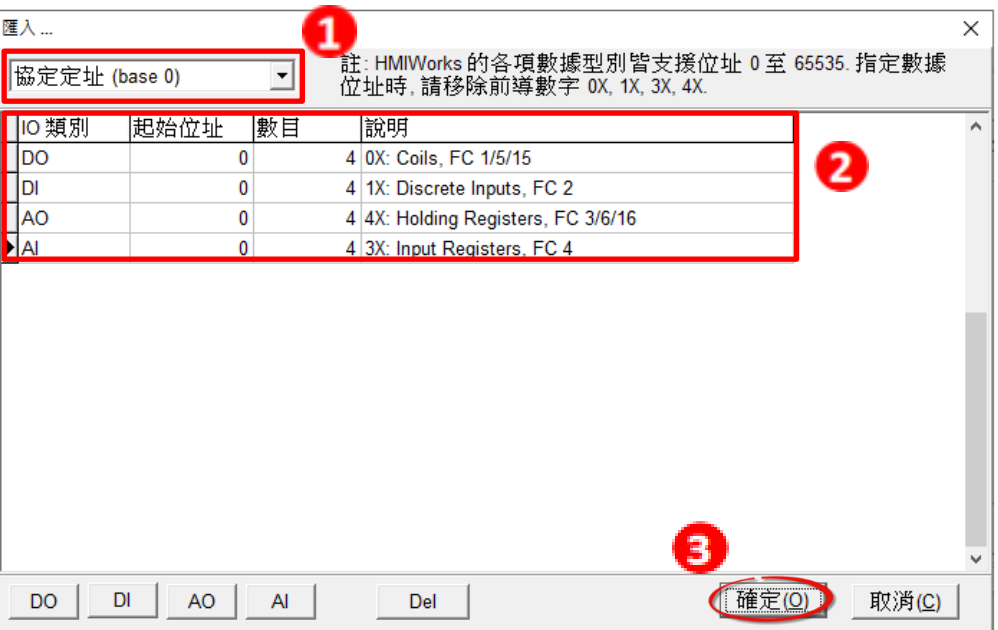

 $\frac{1}{2}$ 號14: 確認您 Modbus RTU Slave 設備的詳細資訊(如, 裝置名稱、網路ID、標籤名稱、 IO類別、起始位址及預設值…等),並且單擊 "確定**(O)**" 按鈕來儲存設定。

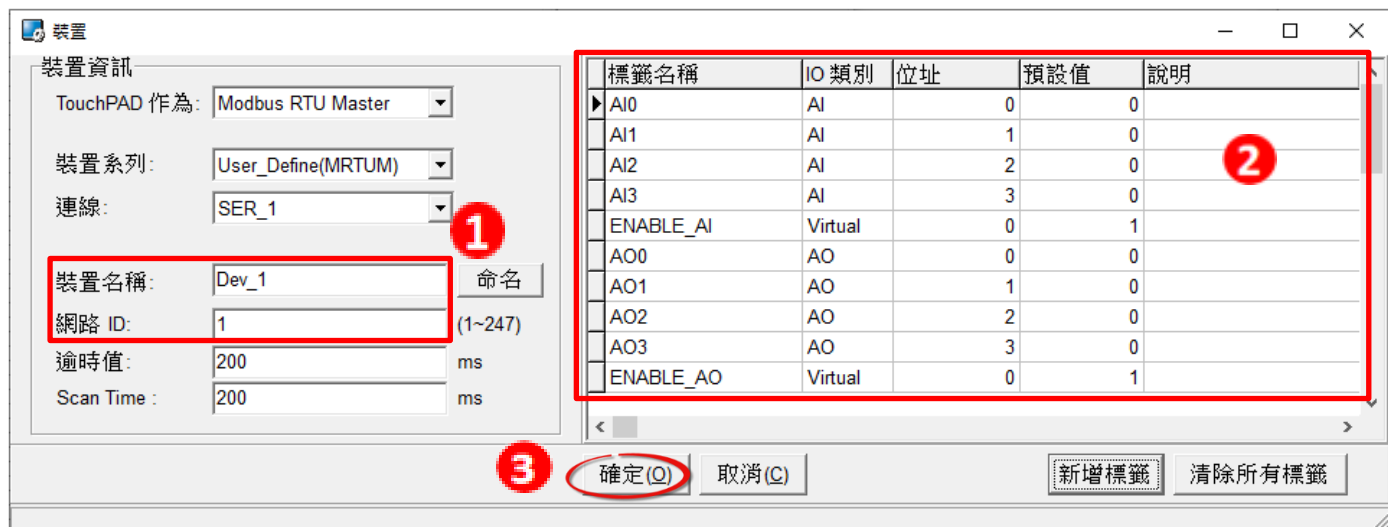

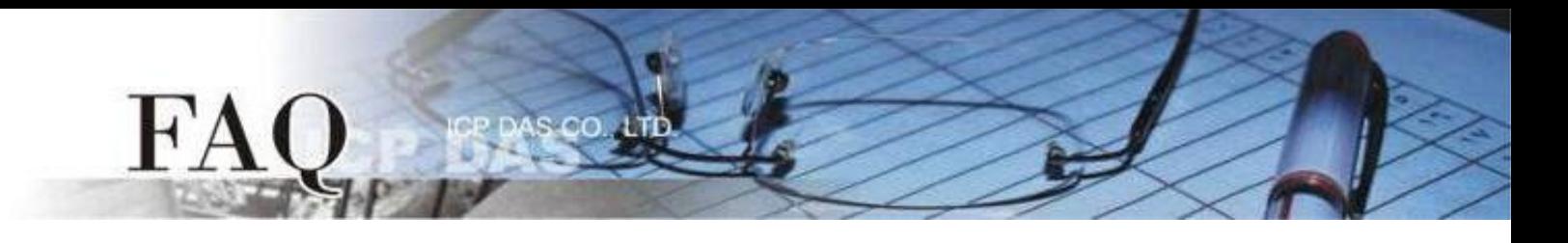

步驟15: 完成 "**SER\_1**" 連線及 "**Dev\_1**" 設備建立。

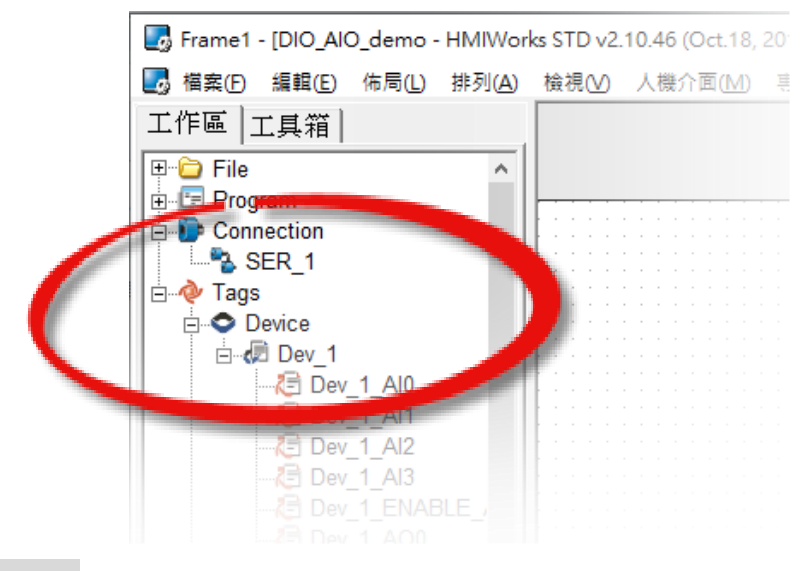

步驟16: 參考下列步驟來建立範例程式。

注意*:*範例程式建立請依據您的 *Modbus RTU Slave*

*DO*

1. 在 "圖庫" 選擇一個 DO0 的按鈕圖示。

2. 在"工作區"點選"Dev 1 DO0"項目並拖移放至控制畫面設計區,此時將顯示DO0按鈕圖示。

3. 以此類推,創建剩餘的 DO 項目。

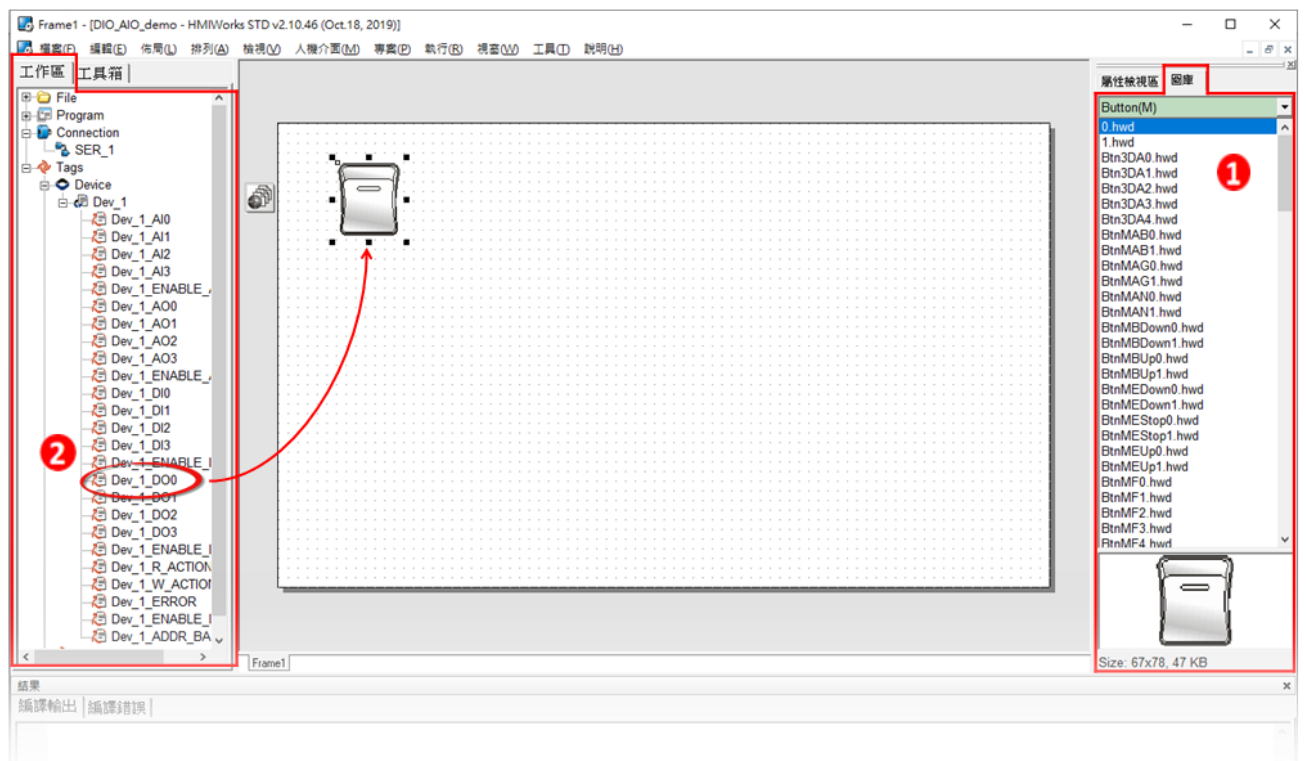

#### *DI*

FA

1. 在 "圖庫" 選擇一個 DI0 的燈號圖示。

ICP DAS CO., LTD

- 2. 在"工作區"點選"Dev 1 DIO" 項目並拖移放至控制畫面設計區,此時將顯示DI0按鈕圖示。
- 3. 以此類推,創建剩餘的 DI 項目。

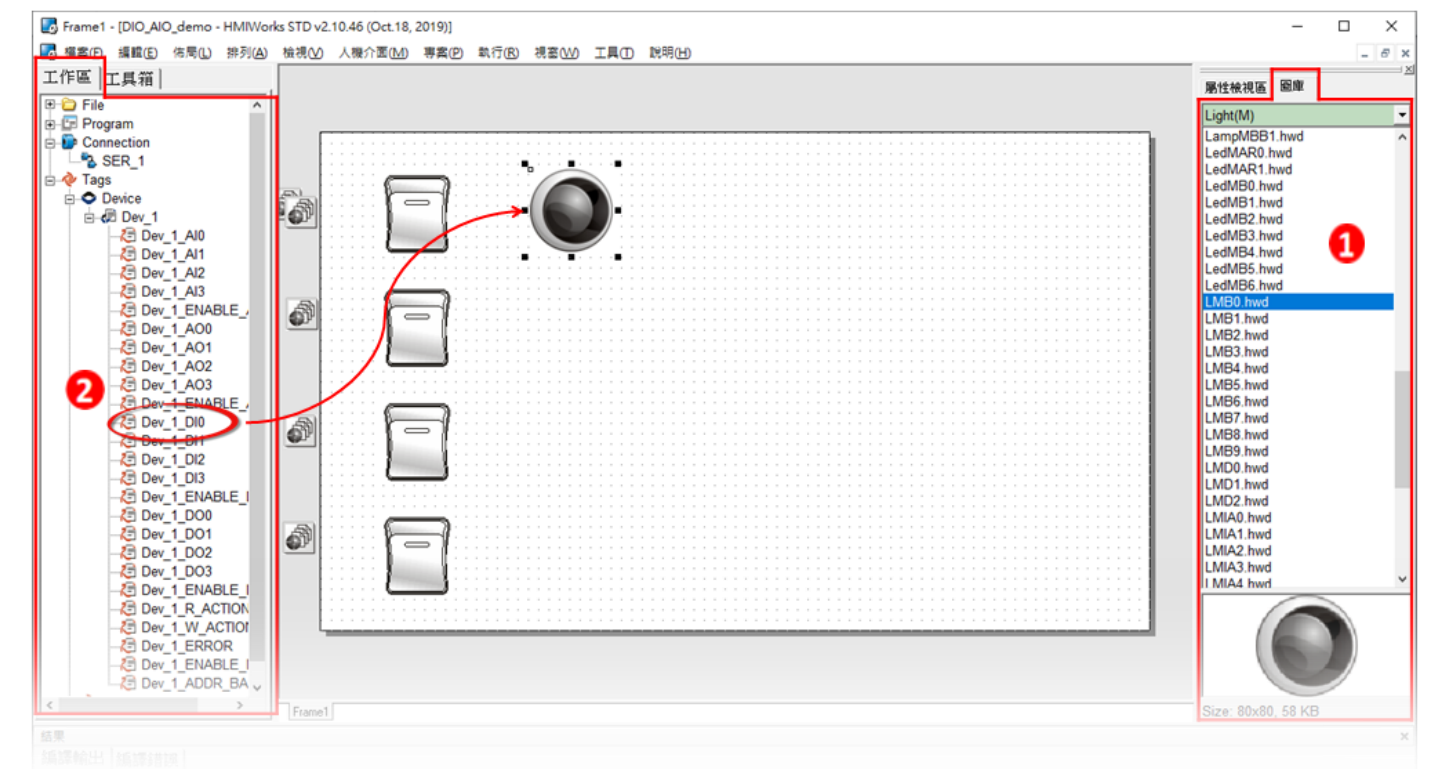

*AO*

- 1. 在 "工具箱" → "Widget (Ctrl+2)" 選擇 "Slider" ·
- 2. 在控制畫面設計區點擊並拉出一個 Slider。

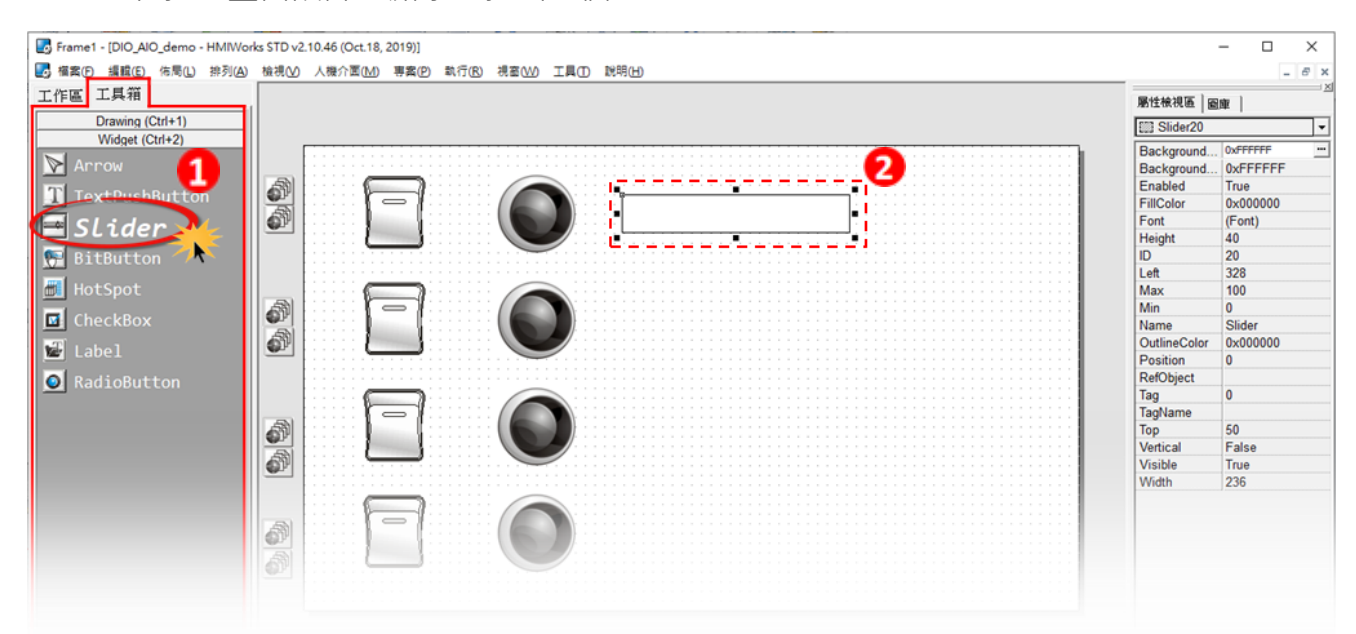

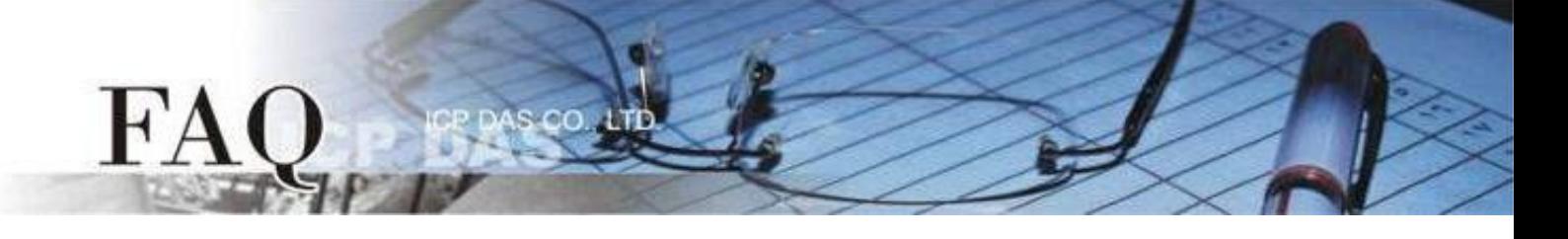

- 3. 在 "屬性檢視區" 調整 AO0 的 "**Max**" 與 "**Min**" 。
- 4. 在 "屬性檢視區" 點選 "**TagName**" 來開啟 "選擇標籤" 對話框。
- 5. 選擇 "**Dev\_1\_AO0**" 並點選 "確定(O)" 來連接 Slider 與標籤。
- 6. 以此類推,創建剩餘的 AO 項目。

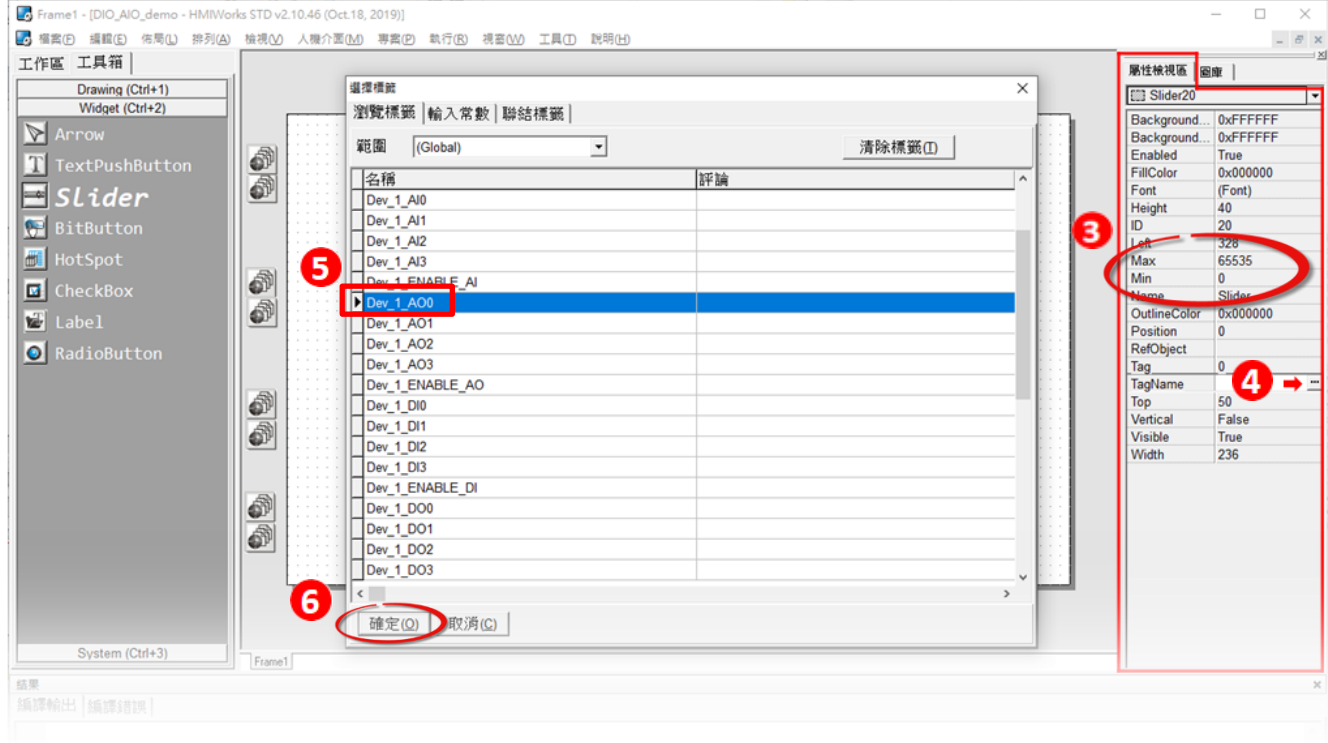

*AI*

### 1. 在 "工具箱" → "Widget (Ctrl+2)" 選擇 "Label" ·

2. 在控制畫面設計區點擊並拉出一個 Label。

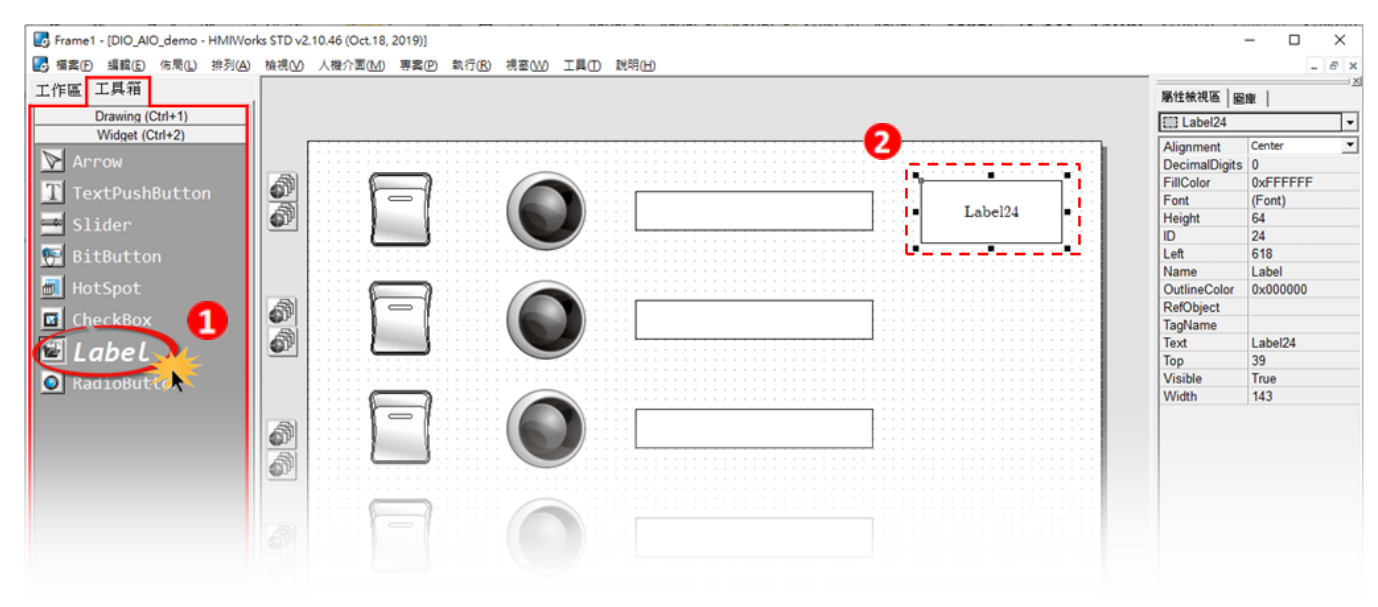

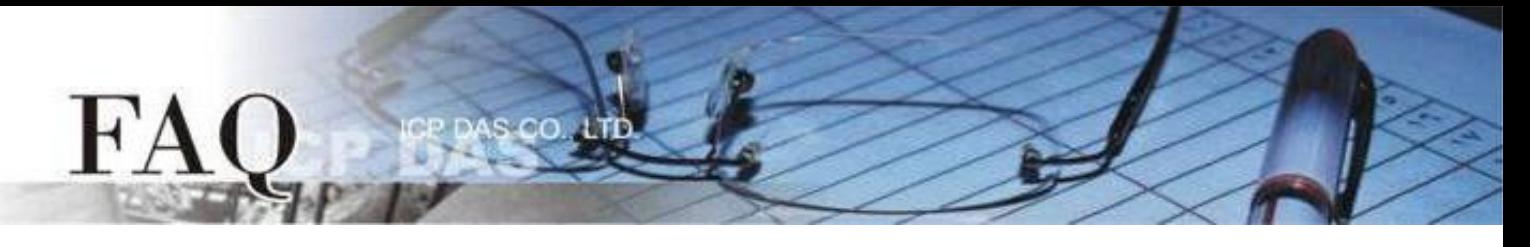

- 3. 在 "屬性檢視區" 點選 "**TagName**" 來開啟 "選擇標籤" 對話框。
- 4. 選擇 "**Dev\_1\_AI0**" 並點選確定來連接 Label 與標籤。
- 5. 以此類推,創建剩餘的 AI 項目。

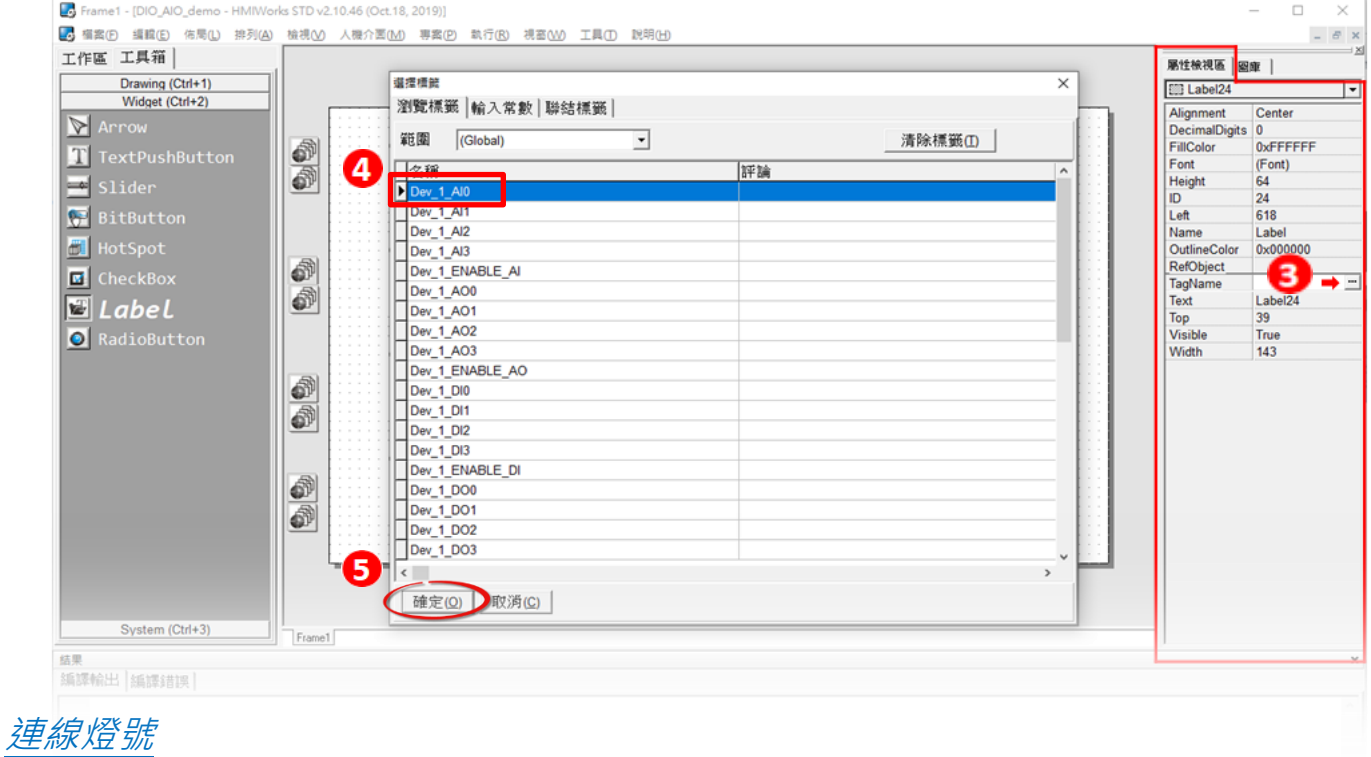

- 1. 在 "圖庫" 選擇一個 ERROR 的 LED 燈號圖示
- 2. 在"工作區"點選"Dev\_1\_ERROR"項目並拖移放至控制畫面設計區,此時將顯示ERROR LED

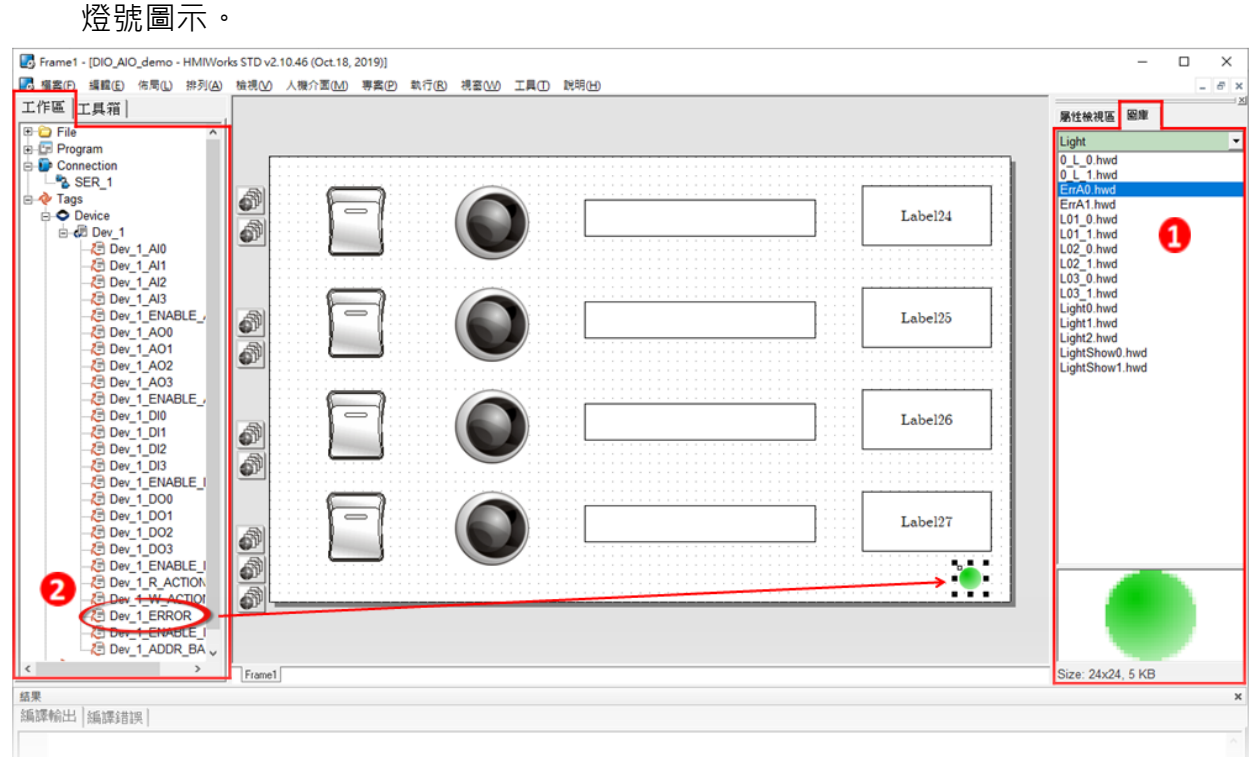

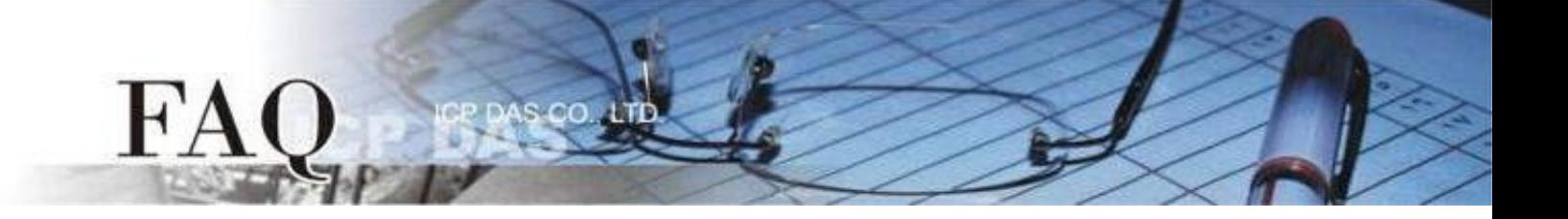

步驟17: 當範例程式完成後,將載入至 TPD-703-64 模組中,詳細接線及操作步驟如下:

1. 將 TPD-703-64 斷電關機, 取下上蓋後, 使用一字起子將 TPD-703-64 模組上旋轉開關 "Rotary Switch" 調整至"**1**" 的位置 (強制更新模式)。 注意: TPD-703-64 出廠預設為 "**0**" 位置。

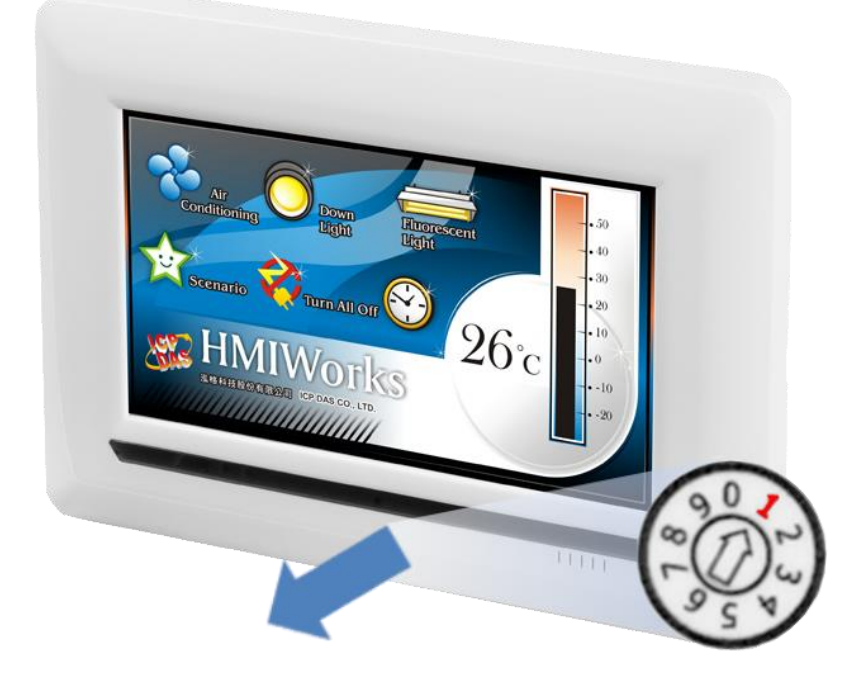

2. 將 TPD-703-64 與電腦連接至同一個集線器(如,NS-205PSE) 或同一個子網域,然後使用 PoE 供電啟動 TPD-703-64模組, 模組應為無畫面。

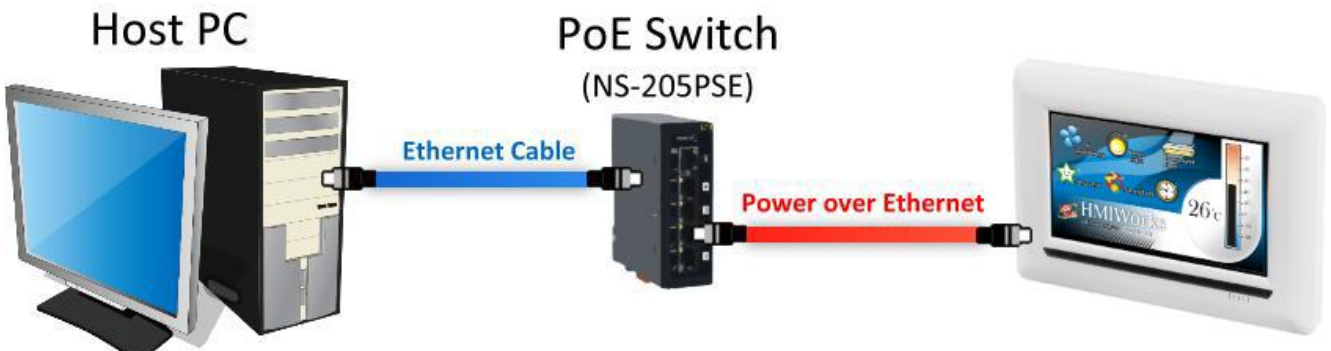

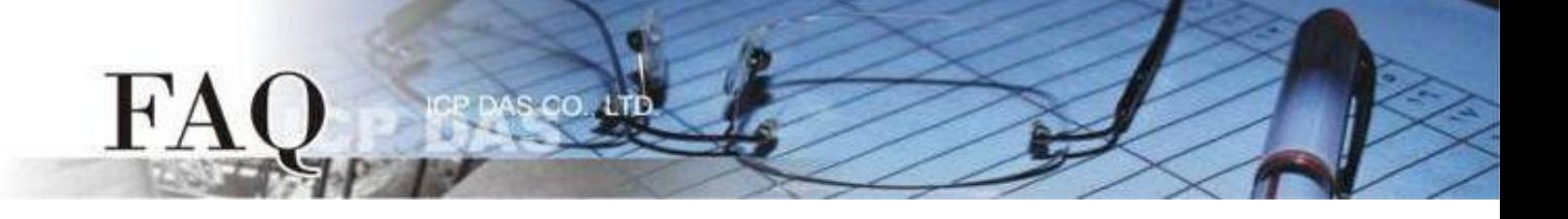

- 3. 單擊"執行"→ "設置裝置 (TouchPAD)(S)"項目來開啟"設置乙太網路裝置"配置對話框。
- 4. 選取"動態配置**IP (DHCP)**"以及"**Ethernet**"項目,再點選 "搜尋TouchPAD(S)…"來搜尋模組。

注意 : 若網域無 *DHCP*功能可改用固定 *IP* 並輸入有效 *IP* 資訊

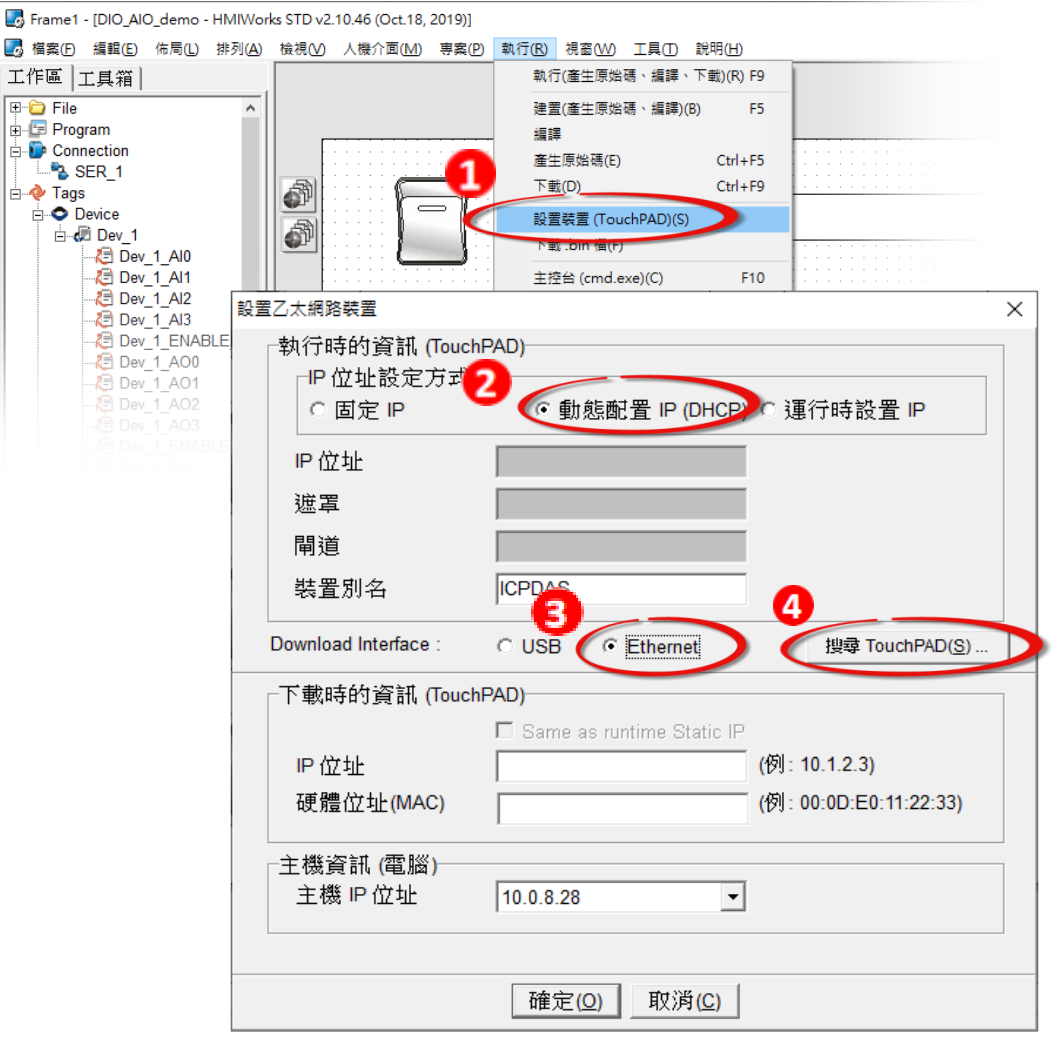

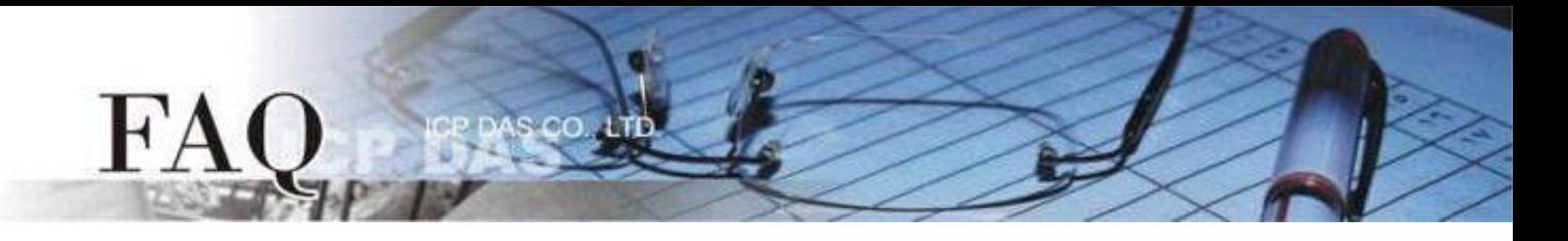

5. 選擇具有正確 MAC 的 TPD-703-64 模組,並點選 "確定(O)"。

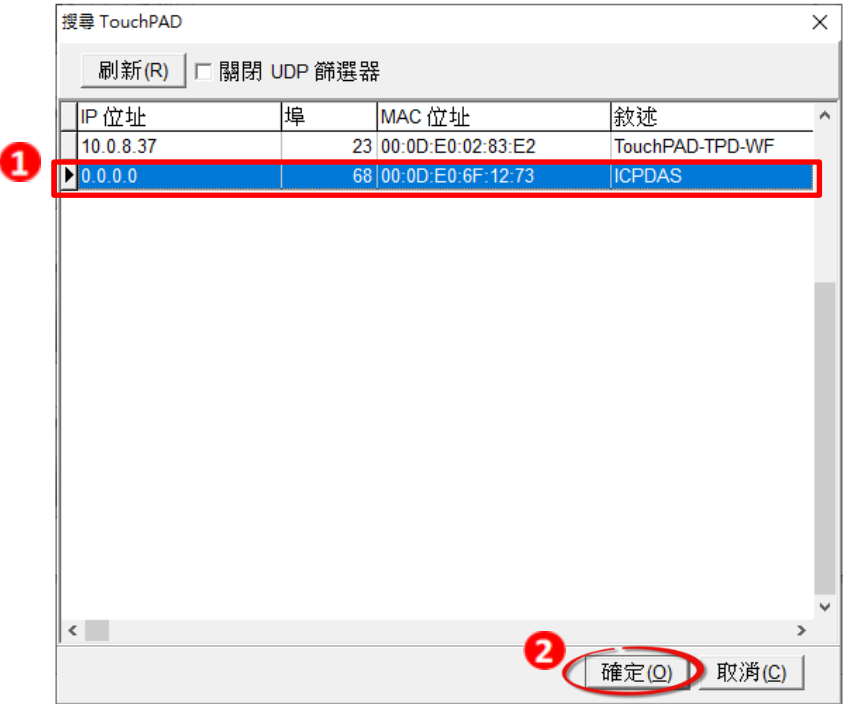

6. 回到"設置乙太網路裝置"配置對話框,在"下載時的資訊(TouchPAD)"輸入網域內的有效 "**IP**位址",並點擊 "確定(O)"。

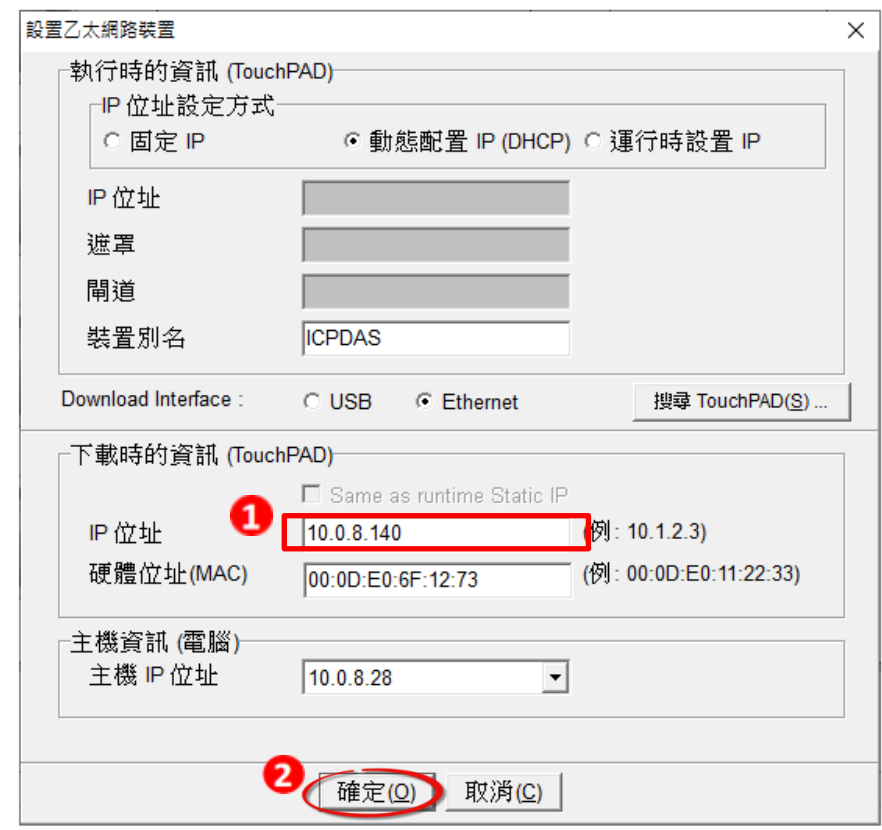

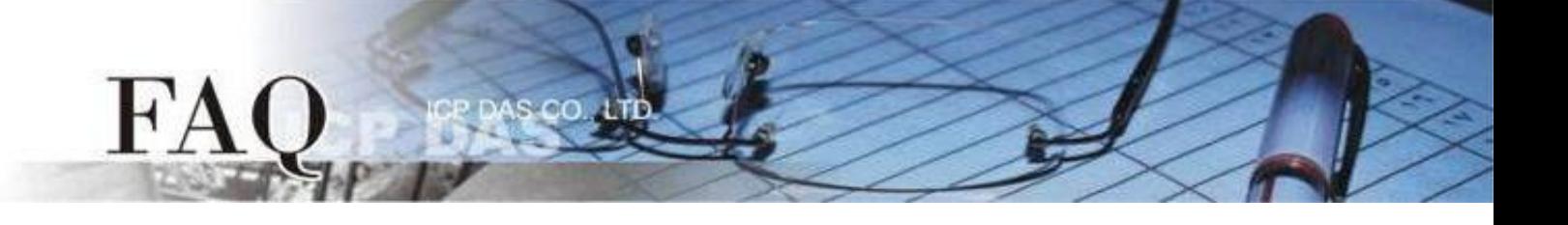

# 步驟18: 現在準備開始將範例程式載入至 TPD-703-64 模組中。請依照下列步驟:

1. 在 HMIWorks 功能選單上,單擊 "執行 (R)" → "執行(產生原始碼、建置、下載)(R) F9" 項目 或按鍵盤上的 "F9"。

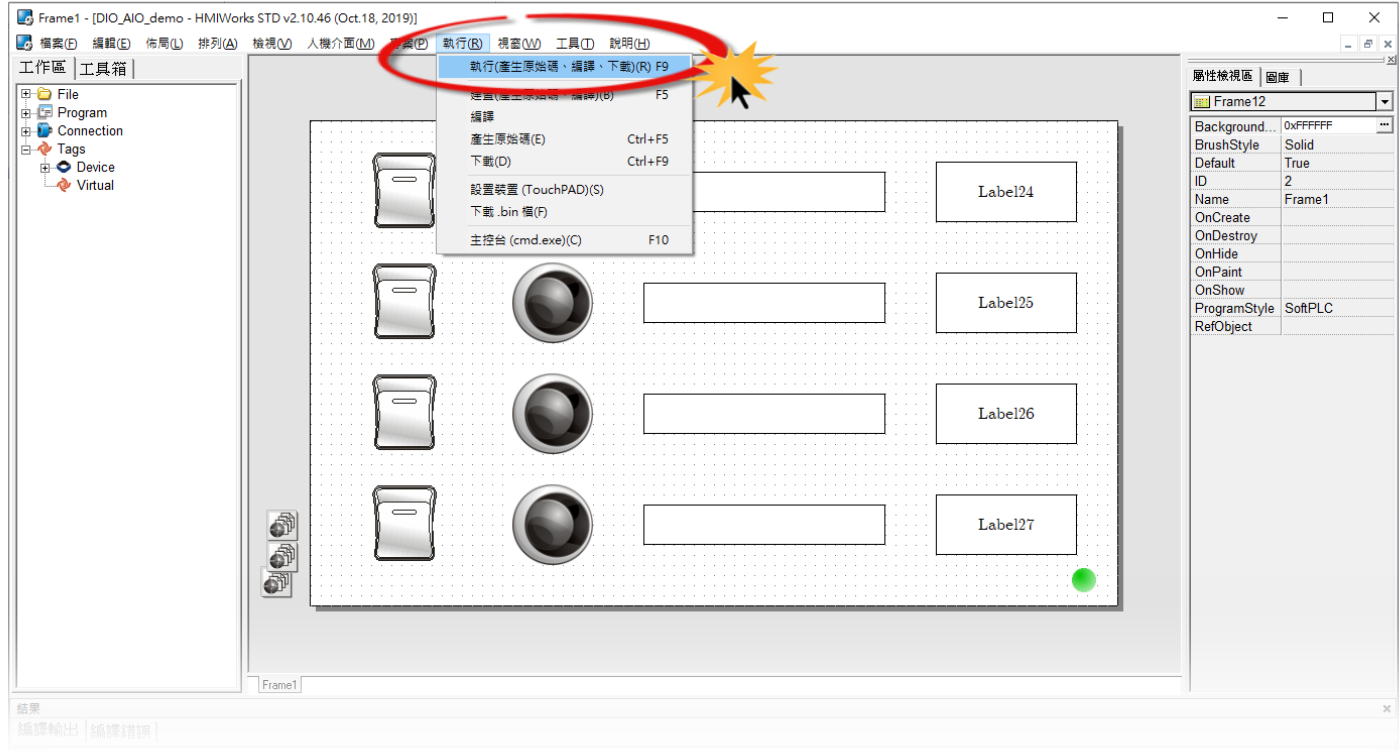

2. 將開啟進度視窗,等待程式編譯、下載完成。

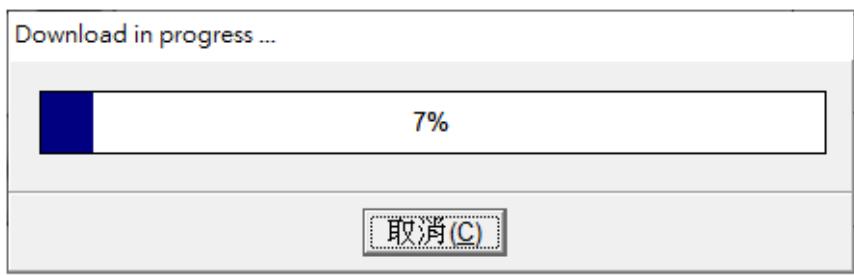

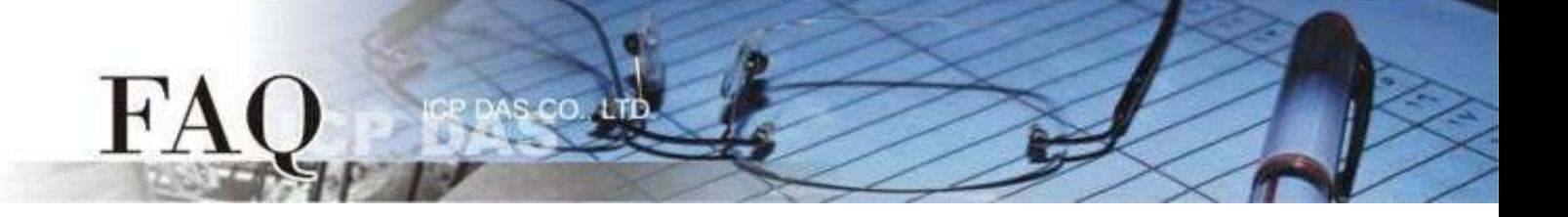

3. 下載完成後,使用一字起子將 TPD-703-64 模組上旋轉開關 "Rotary Switch"調整至"0"的位置 (執行/更新模式)。

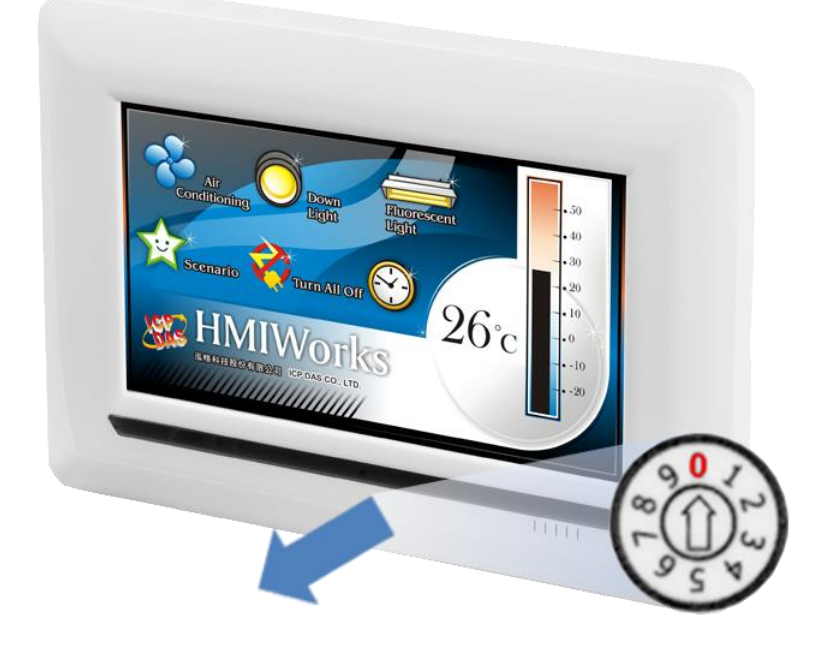

4. 將 TPD-703-64 模組斷電再重新開機, 使 TPD-703-64 運作為 "執行" 模式。此時查看TPD-703-64 模組螢幕將顯示範例程式畫面。

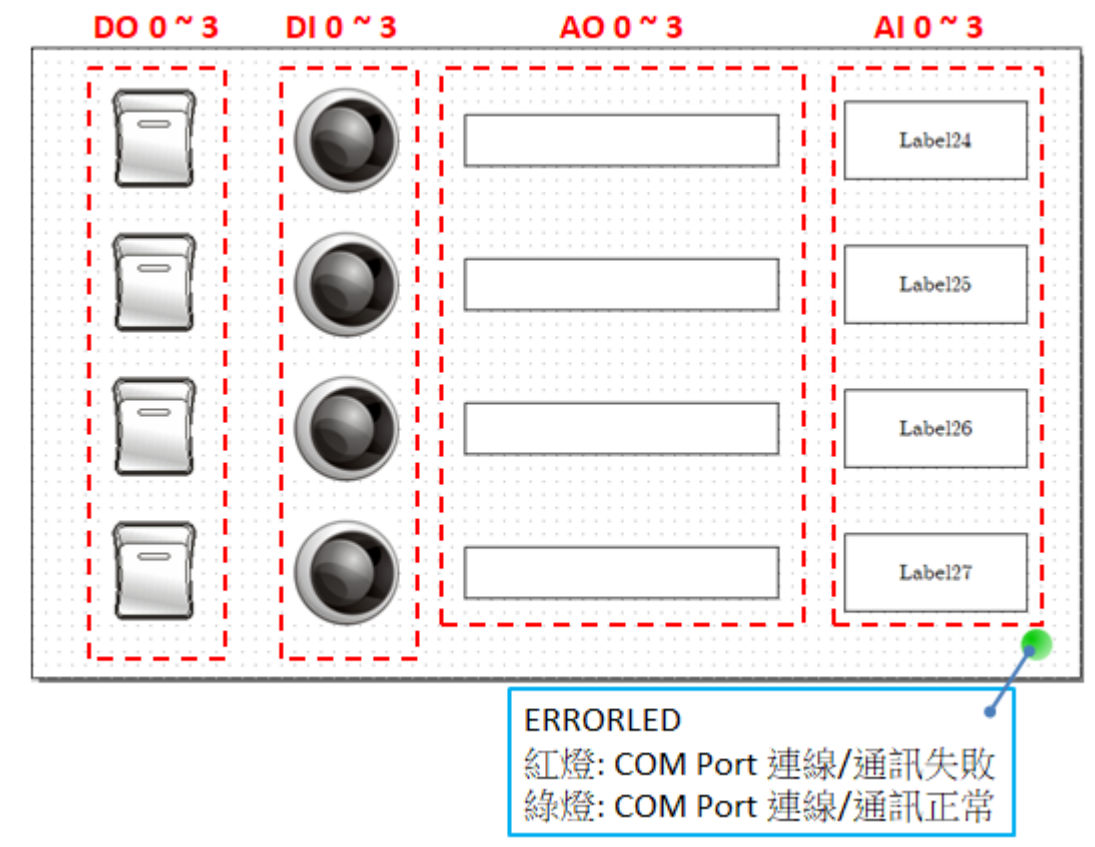

 **Copyright @ 2019 ICP DAS Co., LTD. All Rights Reserved.** -15-

步驟19: 將 Slave 設備接到 TPD-703-64 的 COM1, 確認 ERRORLED 顯示連線正常,並操 作 TPD-703-64 模組讀寫 IO 模組。

注意:請依據您的 *Modbus RTU Slave*設備來執行。

AS CO

FA

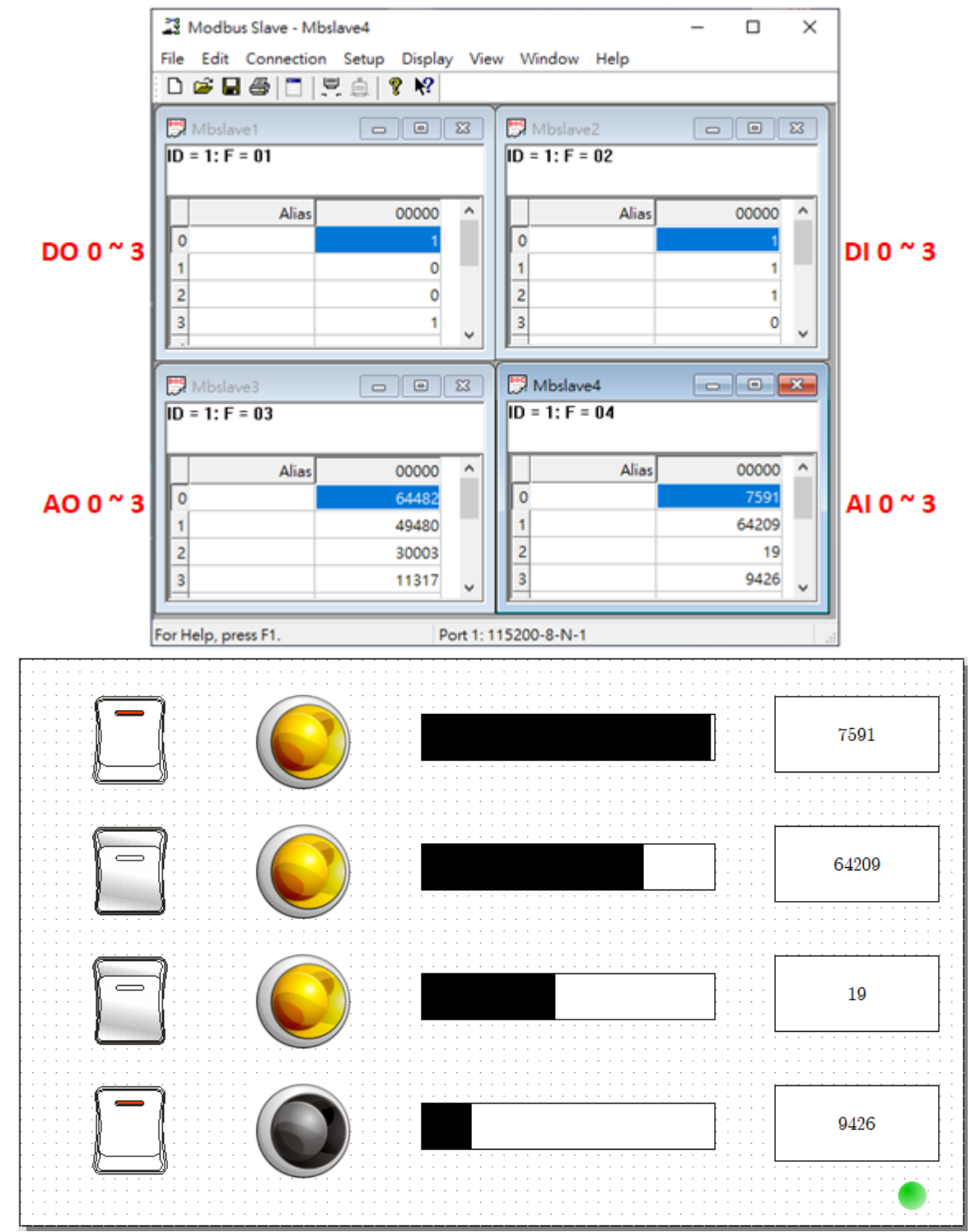

-完成-